# **Accessing Content Sharing Tools**

This guide will outline how to access content sharing tools in Blackboard Collaborate, such as how to share files and blank whiteboards.

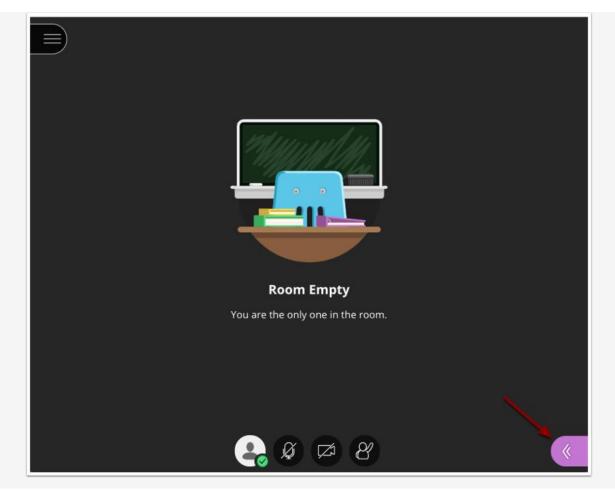

### **Opening the Blackboard Collaborate Panel**

To open the Collaborate Panel, click on the purple button in the bottom right corner of the screen.

# Accessing Content Sharing Tools

| Share Content            |        |
|--------------------------|--------|
| Primary Content          |        |
| Share Blank Whiteboard   |        |
| Share Application/Screen | >      |
| Share Files              | >      |
| Secondary Content        |        |
| Polling                  | >      |
| Timer                    | >      |
| Interact                 |        |
| Breakout Groups          | >      |
|                          |        |
|                          | 袋<br>× |

To access the content sharing tools, click on the **Share Content** button in the **Collaborate Panel** (shown as a square with an arrow in it)

# **The Whiteboard**

This guide will demonstrate how to share content using the Whiteboard tool in Blackboard Collaborate

### Accessing the Collaborate Panel

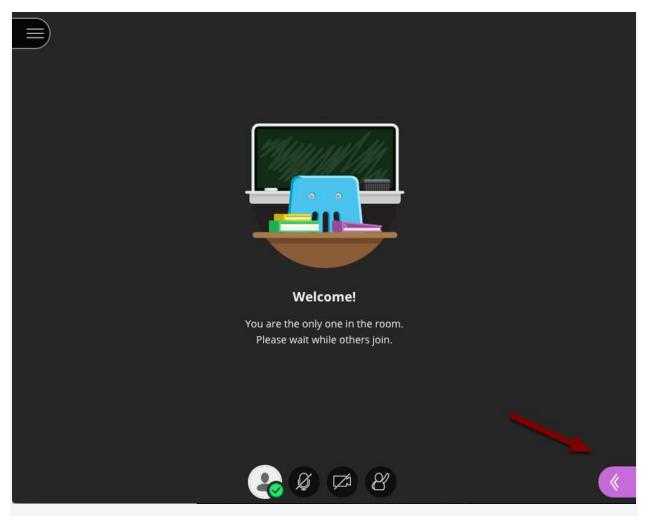

To access the Whiteboard, you will need to open the **Collaborate Panel**. To open the Collaborate Panel, click on the purple button in the bottom right corner.

# Sharing Content Using the Whiteboard

| Share (           | Content                  |            |       |   |
|-------------------|--------------------------|------------|-------|---|
| Primary           | Content                  |            |       |   |
| G≣ S              | hare Blank W             | /hiteboard | 2     |   |
| S                 | Share Application/Screen |            |       | > |
| s s               | Share Files              |            |       | > |
| Seconda           | ary Content              |            |       |   |
| P                 | olling                   |            |       | > |
| т                 | imer                     |            |       | > |
| Interact          |                          |            |       |   |
| <sup>⊖</sup> ⊖∕ в | reakout Gro              | ups 🚺      |       | > |
|                   |                          |            |       |   |
| $\bigcirc$        | <u>_</u>                 | Ċ          | হ্ট্য | × |

- 1. In the **Collaborate Panel**, click on the **Share Content** tab.
- 2. Select Share Blank Whiteboard.

#### Whiteboard Screen and Tools

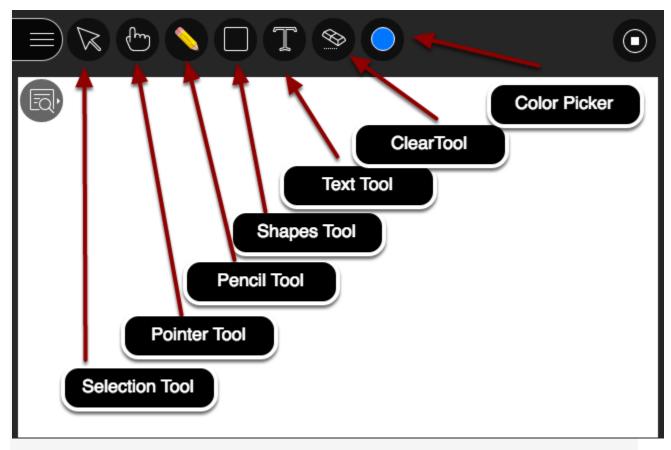

This is the blank **Whiteboard** and the **Whiteboard Tools** are located in the upper lefthand corner of the screen. The **Whiteboard Tools** consist of:

- 1. **Selection Tool**: Use the arrow to select an object on the Whiteboard. After you select it you can resize, move, and delete it.
- 2. **Pointer Tool**: Use the hand to point to different areas of the visible **Whiteboard**. **Participants** see wherever you are pointing on the slide.
- 3. **Pencil Tool:** Can be used to draw lines of any shape or length.
- 4. **Shapes Tool**: Clicking on the Shapes Tool will reveal a drop-down menu allowing you to choose a **Rectangle**, **Ellipse**, or **Line** drawing tool.
- 5. Text Tool: Allows you to type text anywhere on the Whiteboard.
- 6. Clear Tool: Completely erases the contents of the Whiteboard.
- 7. **Color Picker**: Displays a color palette allowing you to choose from 9 colors for **Lines Shapes**, and **Text**.

**Tip:** You can also decide if you want to give your participants the same tools in Session Settings.

Show View Controls

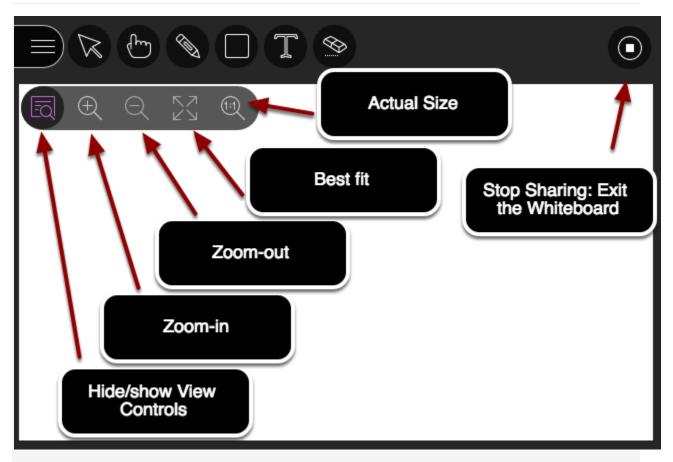

Here are the **View Controls** which allow you to zoom in and out of the drawing area:

- 1. View Controls: Click to alternately show or hide the tools palette.
- 2. Zoom in: Make the content bigger. Move the content around to see everything.
- 3. **Zoom out**: Decrease the size of everything on the Whiteboard to increase the drawing area.
- 4. **Best Fit**: Take advantage of your screen real estate. Content adjusts to be completely viewable in the available area. It displays as large as possible while keeping the aspect ratio intact.
- 5. Actual size: Returns the Whiteboard to its original magnification or size.
- 6. **Stop Sharing**: Click to exit the **Whiteboard** application and return to the **Sharing Content** window.

### Accessing the Collaborate Panel

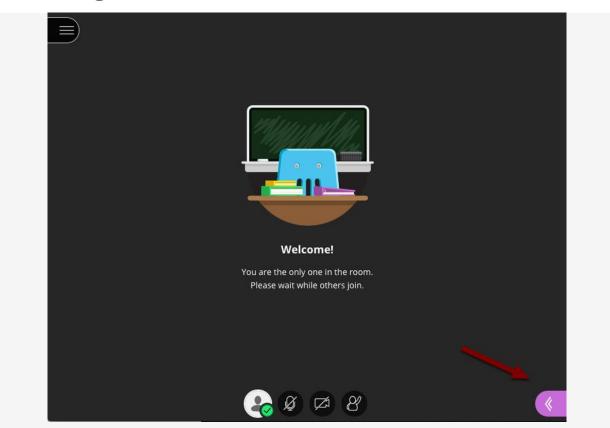

To share an application or desktop, you will need to open the **Collaborate Panel**. To open the Collaborate Panel, click on the purple button in the bottom right corner.

# **Starting Application Sharing**

| Share Content     |         |          |   |
|-------------------|---------|----------|---|
| Primary Content   |         |          |   |
| Share Blank White | eboard  | _        |   |
| Share Application | /Screen | 2        | > |
| Share Files       |         |          | > |
| Secondary Content |         |          |   |
| Polling           |         |          | > |
| Timer             |         |          | > |
| Interact          |         |          |   |
| Breakout Groups   | 1       |          | > |
|                   | ŧ.      |          |   |
|                   | C       | <b>3</b> | × |

- 1. In the Collaborate Panel, click on the Share Content tab.
- 2. Select Share Application/Screen from the menu.

# **Sharing Files**

This guide will demonstrate how to share files to other users to present information. Users can share .ppt, .pptx., .pdf., and .jpg files.

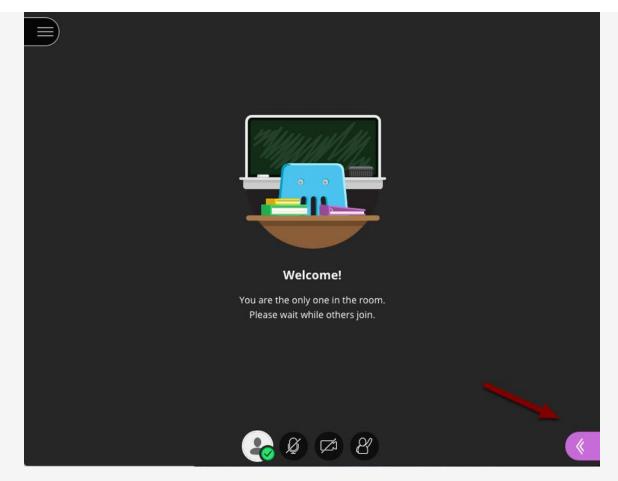

### Accessing the Collaborate Panel

To share files, you will need to open the **Collaborate Panel**. To open the Collaborate Panel, click on the purple button in the bottom right corner.

# Sharing Content Using the Whiteboard

| Share      | Content                  |            |      |                 |
|------------|--------------------------|------------|------|-----------------|
| Prima      | ry Content               |            |      |                 |
| 6=         | Share Blank W            | /hiteboard |      |                 |
|            | Share Application/Screen |            |      | >               |
|            | Share Files              |            | 2    | >               |
| Second     | dary Content             |            |      |                 |
|            | Polling                  |            |      | >               |
| <b>B</b>   | Timer                    |            |      | >               |
| Intera     | ct                       |            |      |                 |
|            | Breakout Gro             | ups 👤      |      | >               |
|            |                          | +          |      |                 |
| $\bigcirc$ | <u>2</u>                 |            | ক্ষে | $\left \right>$ |

- 1. In the Collaborate Panel, click on the Share Content tab.
- 2. Select Share Files.

### **Uploading Files for Sharing**

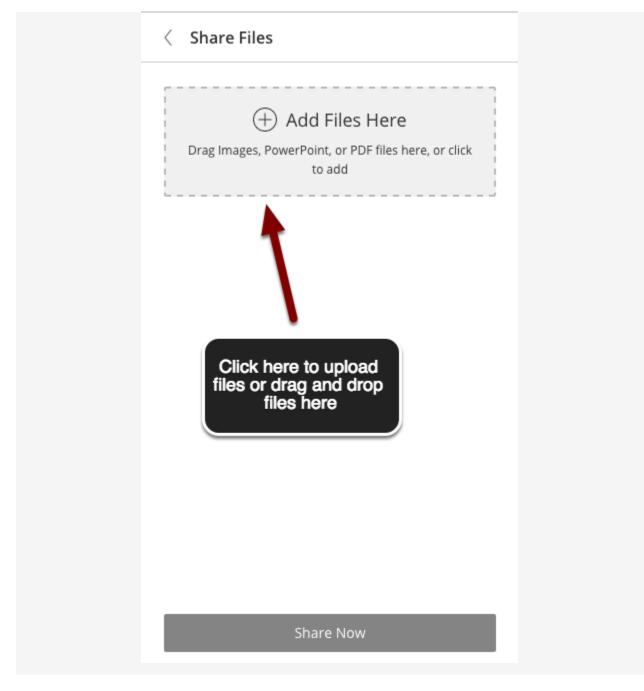

To upload a file to share, click on the box that says **Add Files Here** and select the desired file, or drag and drop the desired file into the box.

### **File Processing**

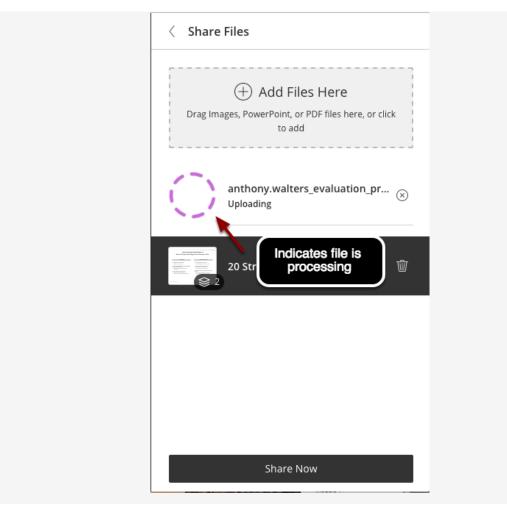

Once your selected file has been uploaded, it needs to be "processed." During the processing, the file or presentation is converted to a **Whiteboard** that can then be shared and marked up (annotated) if desired. Each image file, each slide in a **PowerPoint** file, or each page in a **PDF** is converted to a separate Whiteboard. This means that for PowerPoint files, all slides containing animations or slide builds are converted to static images when placed in a **Whiteboard** (see tip below).

**Please note**: Even after the file has uploaded, it may take a few seconds to several minutes or more for Collaborate Ultra to process your file--during this "processing" time, you will see a rotating ring next to the file name as shown below.

**Tip**: If your slide presentation has builds or animations, you might want to choose **Share Application** rather than **Share Files**. Choose Entire Screen or make sure your presentation is in Present mode before sharing it as an application.

### **Deleting a Shared File**

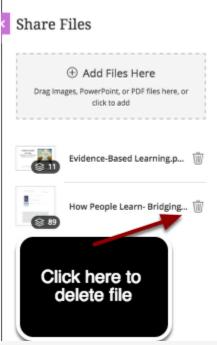

Note: If you change your mind and need to delete one of the shared files, click on the "trash can" icon just to the left of the file name.

#### **Share Now**

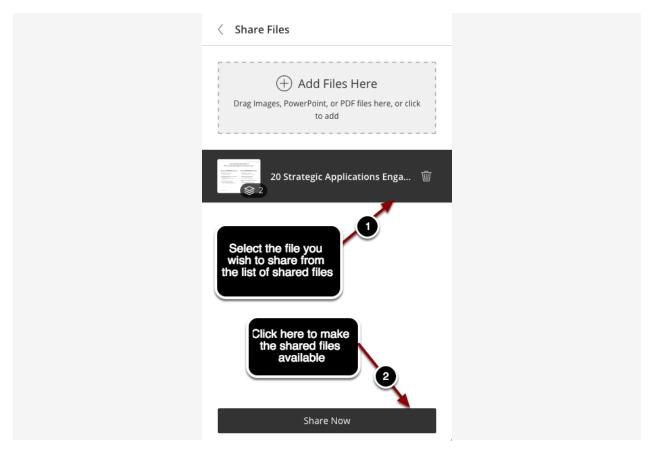

Once files that you've added have been uploaded and processed, they will be listed in the area just below the **Add Files Here** box. You are now ready to start sharing the selected files with your participants. To make the files available during a session:

- 1. First select the file you wish to share (the selected file will be highlighted).
- 2. Then click the **Share Now** button at the bottom of the **Share Files** window.

#### **Sharing a PowerPoint Presentation**

After clicking the **Share Now** button, you are taken back to your **Collaborate Ultra** session and the file you have chosen to share (in this case a PowerPoint presentation) is displayed in a page/slide navigation pane on the left side. You can now select a particular slide that you want to share--if you wish to show the entire PowerPoint presentation from the beginning, you would simply select the first slide and it would be displayed in your session as shown below.

### **Presenting Your Slides**

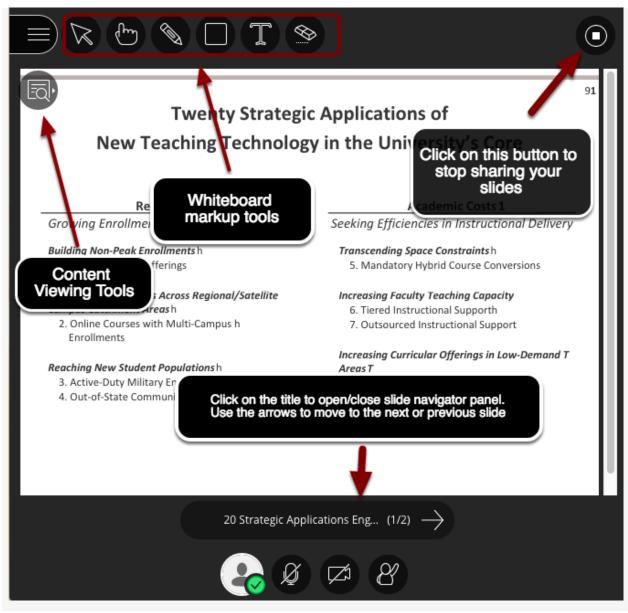

Your PowerPoint presentation now appears on a **Whiteboard** along with all the **Whiteboard Tools** so that you can mark up the slides as you are giving your presentation if you wish. To advance the slide presentation or to go back to a previous slide, just click the "<" or ">" slide controls. You can also re-open or close the slide navigator panel by clicking on the PowerPoint Presentation name. When you are finished sharing, click the **Stop Sharing** button in the upper right hand corner of the screen.

Note: For a full description of the Whiteboard Tools, see the Share Whiteboard guide.

**Tip**: With your keyboard, press Alt + Page Up/Down to move forward or backward through you slides. On a Mac, press Alt + Fn + Up/Down Arrow.

**Tip**: You can decide if you want to give your participants the ability to use these same **Whiteboard Tools** during the presentation in the **Session Settings**.